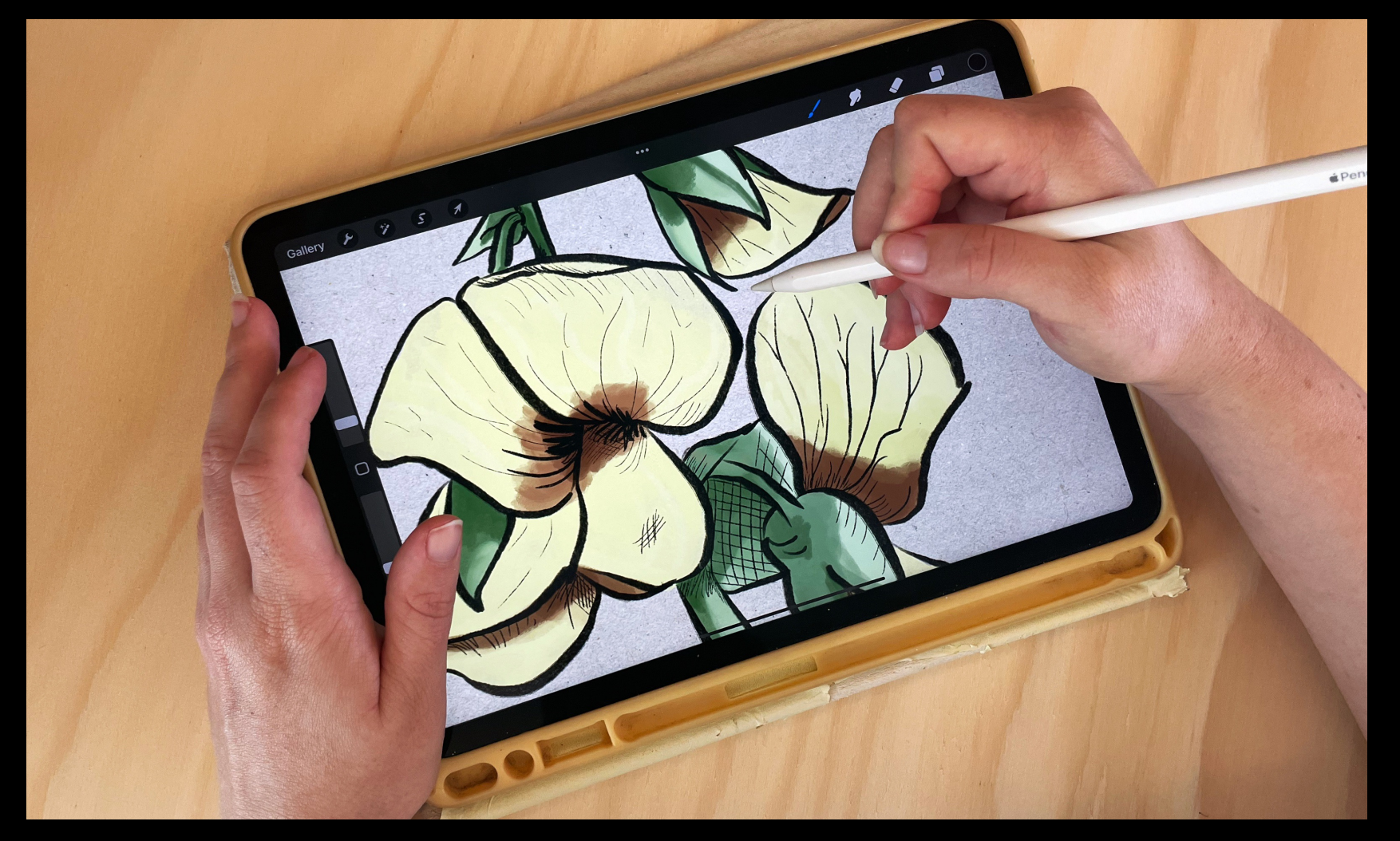

### Procreate 101 Workshop

Ellie Dumigan, Month 2023

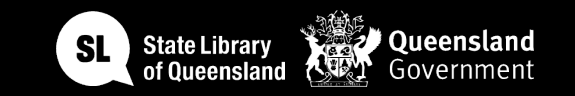

### Acknowledgement of Country

We acknowledge Aboriginal and Torres Strait Islander peoples and their continuing connection to land and as custodians of stories for millennia. We respectfully acknowledge the land on which we all meet today, and pay our respects to elders past, present and emerging.

 $\begin{array}{c} 0.0000 \\ 0.0000 \end{array}$ 

# WORKSHOP SUMMARY

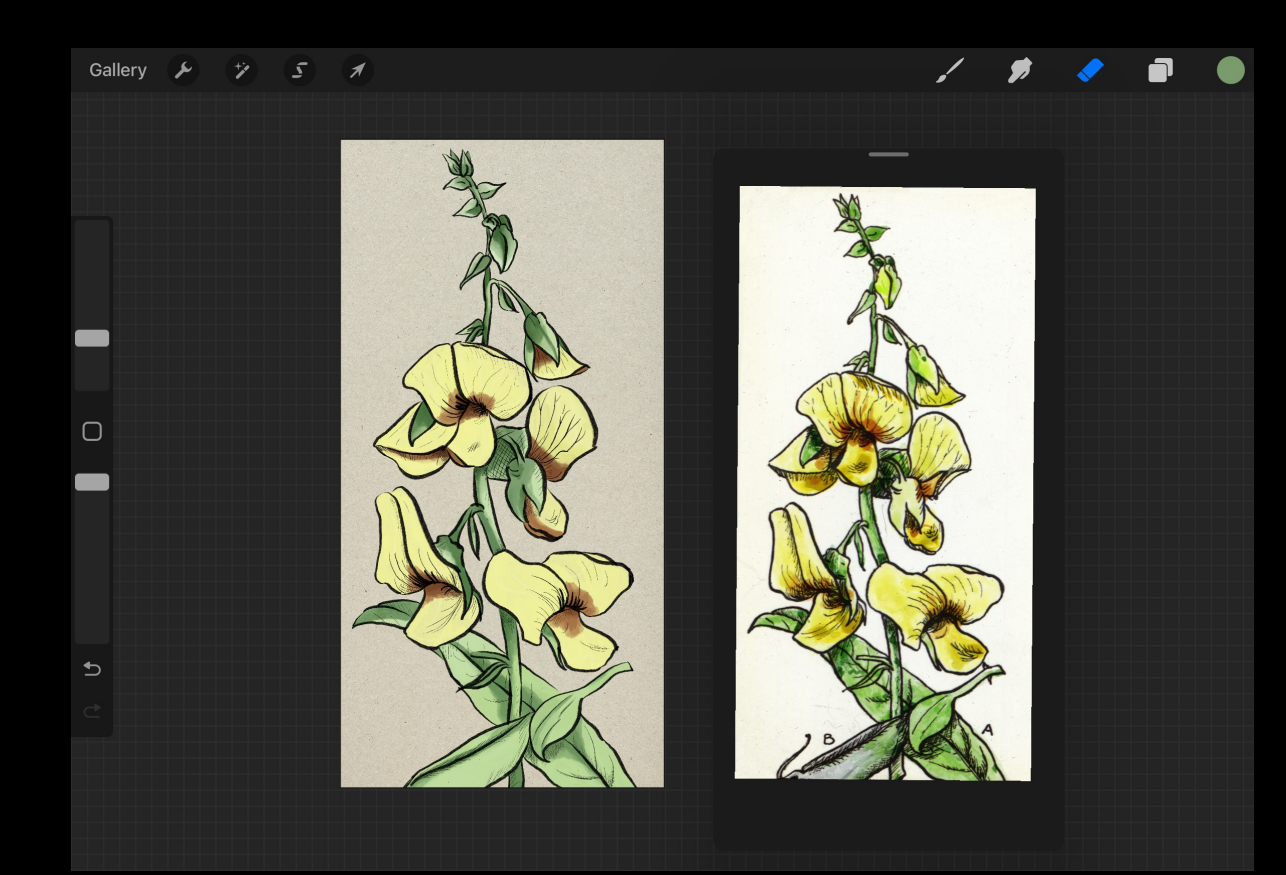

#### **Summary:**

Learn the basics of using Procreate to create sketches, paintings, illustrations and even animations.

#### **Skills Introduced:**

- Procreate Gallery Overview /basics
- Interface Overview + Hand gestures
- Creating a Canvas
- **Brush options**
- **Brush Studio**
- Introduction to Layers
- Saving and Files + Exporting capabilities

- Check in and get set up on IPad
- Why did you sign up for the workshop?
- What are you keen to learn?
- SLQ account logins

### *End goals*

We will give an overview of the Procreate software and share all the tips and tricks for creating artwork within the app.

Build your confidence in Procreate to create your own artworks at the end of the session and beyond.

### *Welcome* INTRODUCTIONS

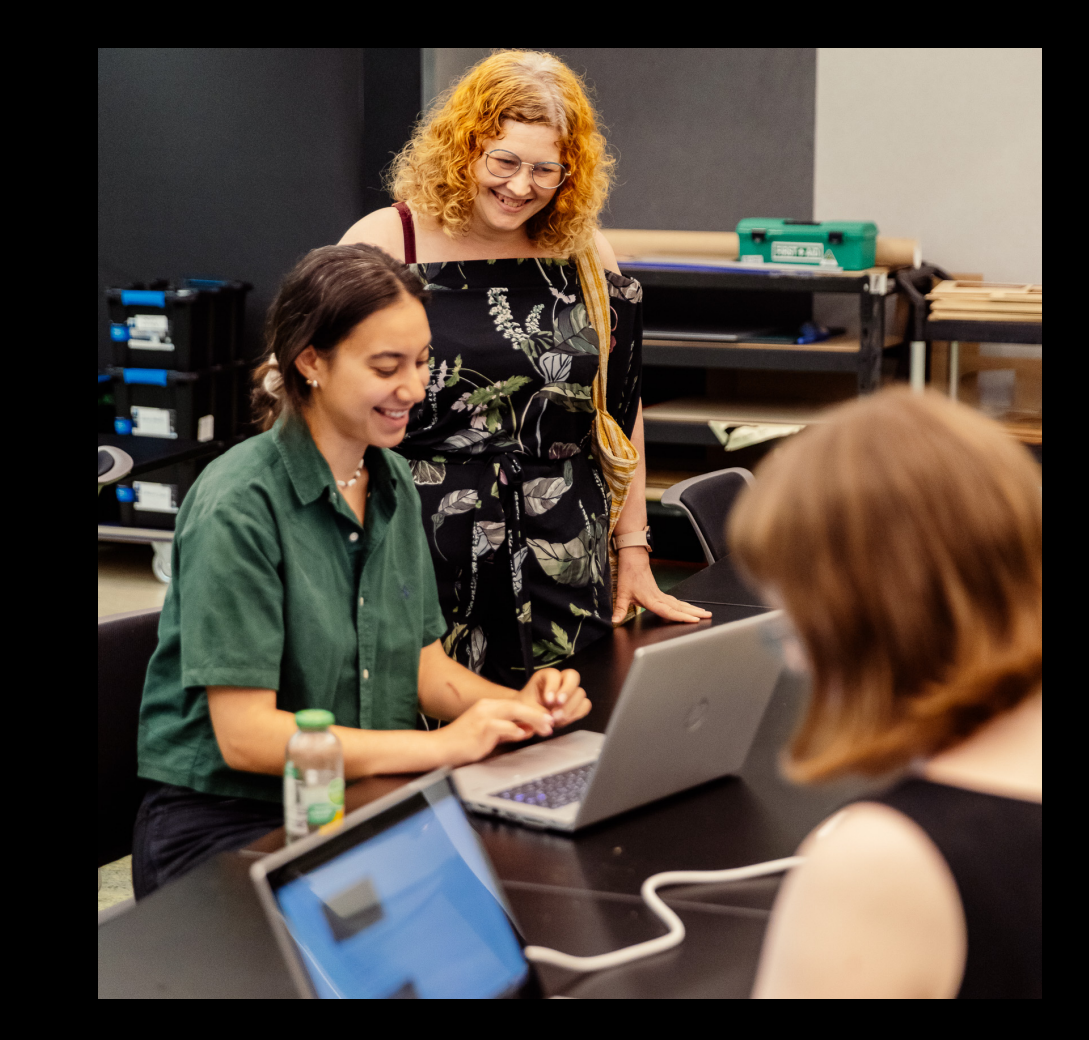

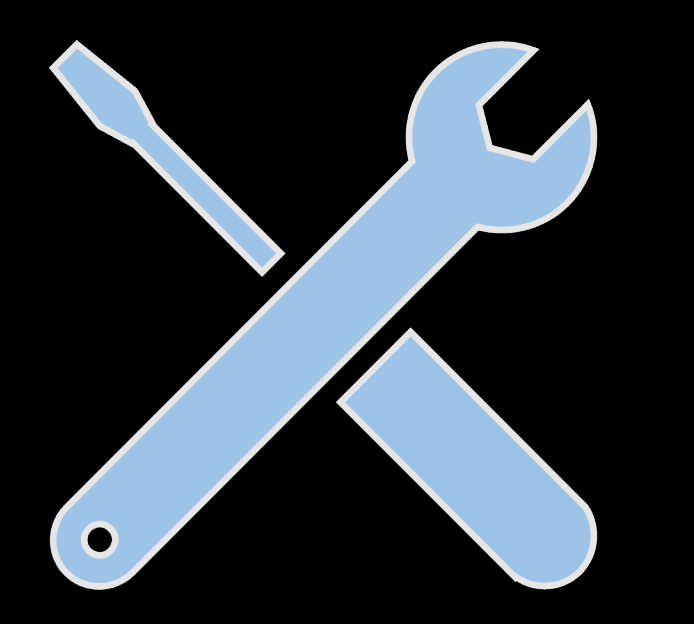

- IPad
- Apple/Drawing pen
- Procreate App

# TOOLS

# LET'S GET STARTED

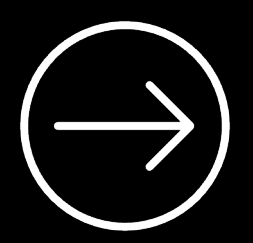

### Procreate Overview

#### **Procreate**

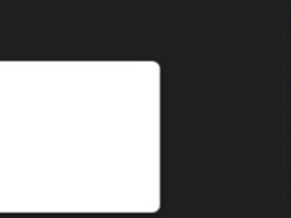

**Untitled Artwork** 

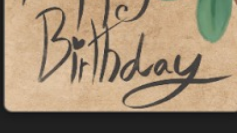

**Untitled Artwork** 

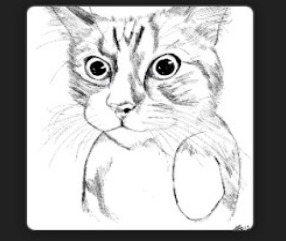

Loafie <sup>1</sup>  $197 \times 212$ mm

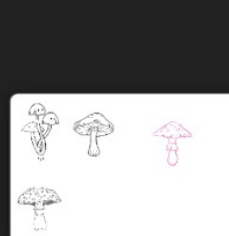

**Untitled Artwork** 

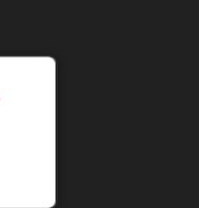

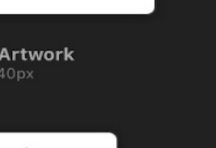

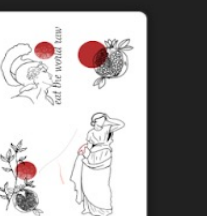

**Untitled Artwork** 

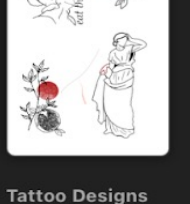

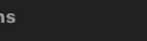

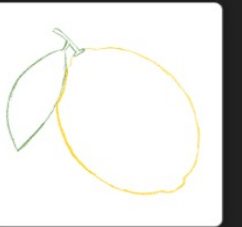

 $\bullet\bullet\bullet$ 

IMG\_2067

 $\mathbf{v}$ 

IMG\_1288

**Untitled Artwork** 

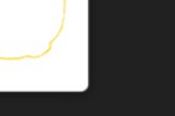

**Stack** 2 artworks **Untitled Artwork** 

### Procreate Gallery & Basics

**New canvas** æ Screen Size P3 2360 x 1640px Square sRGB 2048 x 2048px 4K sRGB 4096 x 1714px **Brisbane**  $A4$ sRGB 210 × 297mm  $4 \times 6$  Photo  $sRGB$  6"  $\times$  4" Paper sRGB 11" x 8.5" Comic CMYK 6" x 9.5" FacePaint sRGB 2048 x 2048px **Untitled Canvas** P3 2048 x 2048px  $IMG_12$  $1192 \times 2$ 

Select Import Photo

 $+$ 

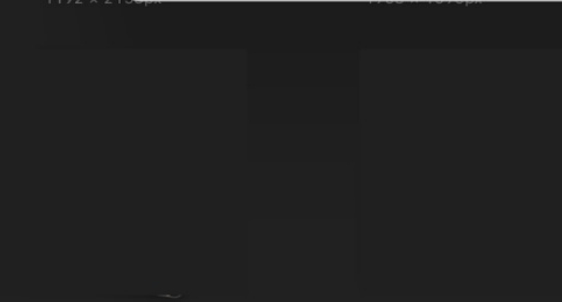

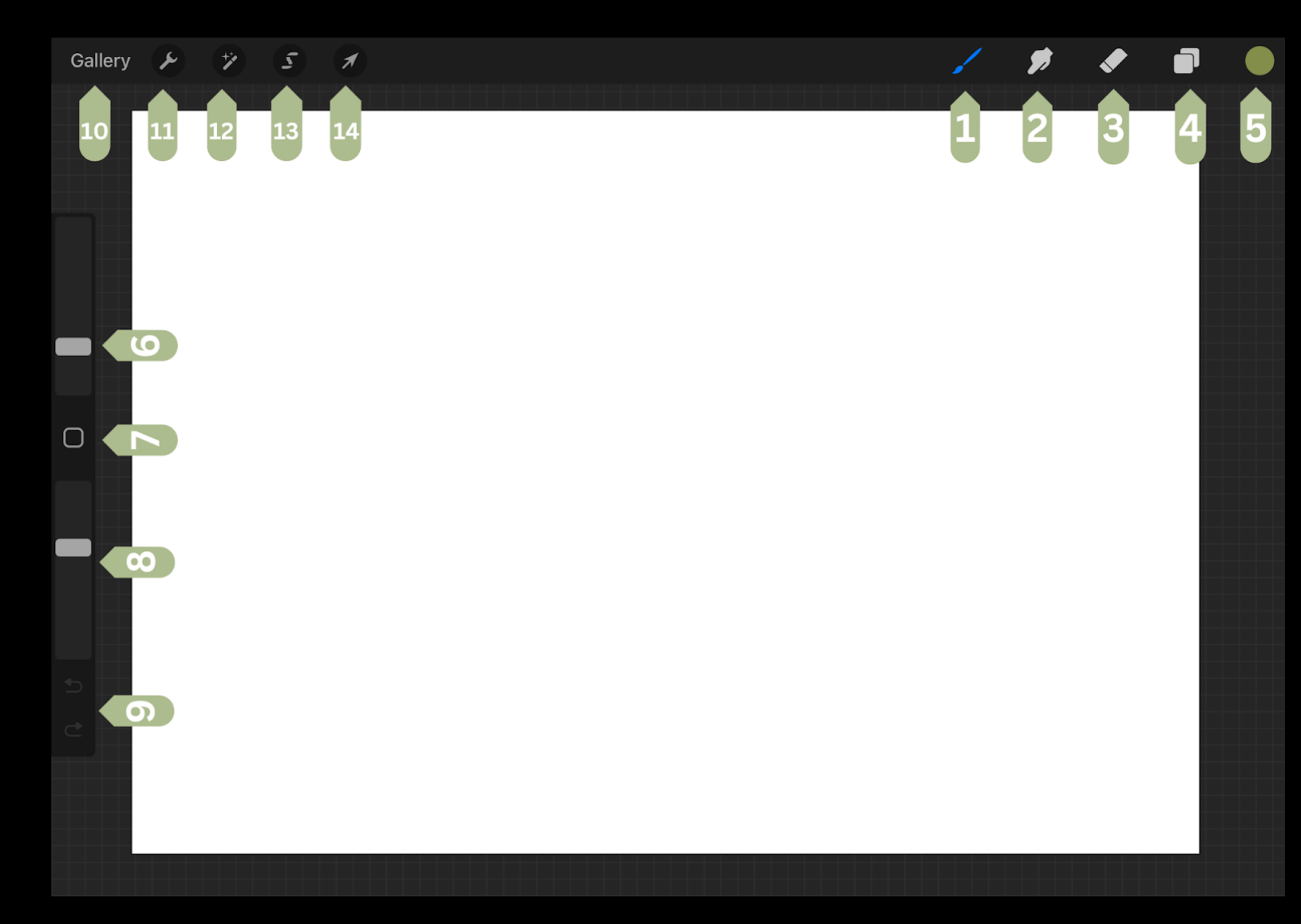

There are three sections of the Procreate interface.

These three sections can be broken down into;

- Painting Tools (Top right)
- Sidebar (left side)
- Editing Tools (top left)

### **Interface Overview + Hand gestures**

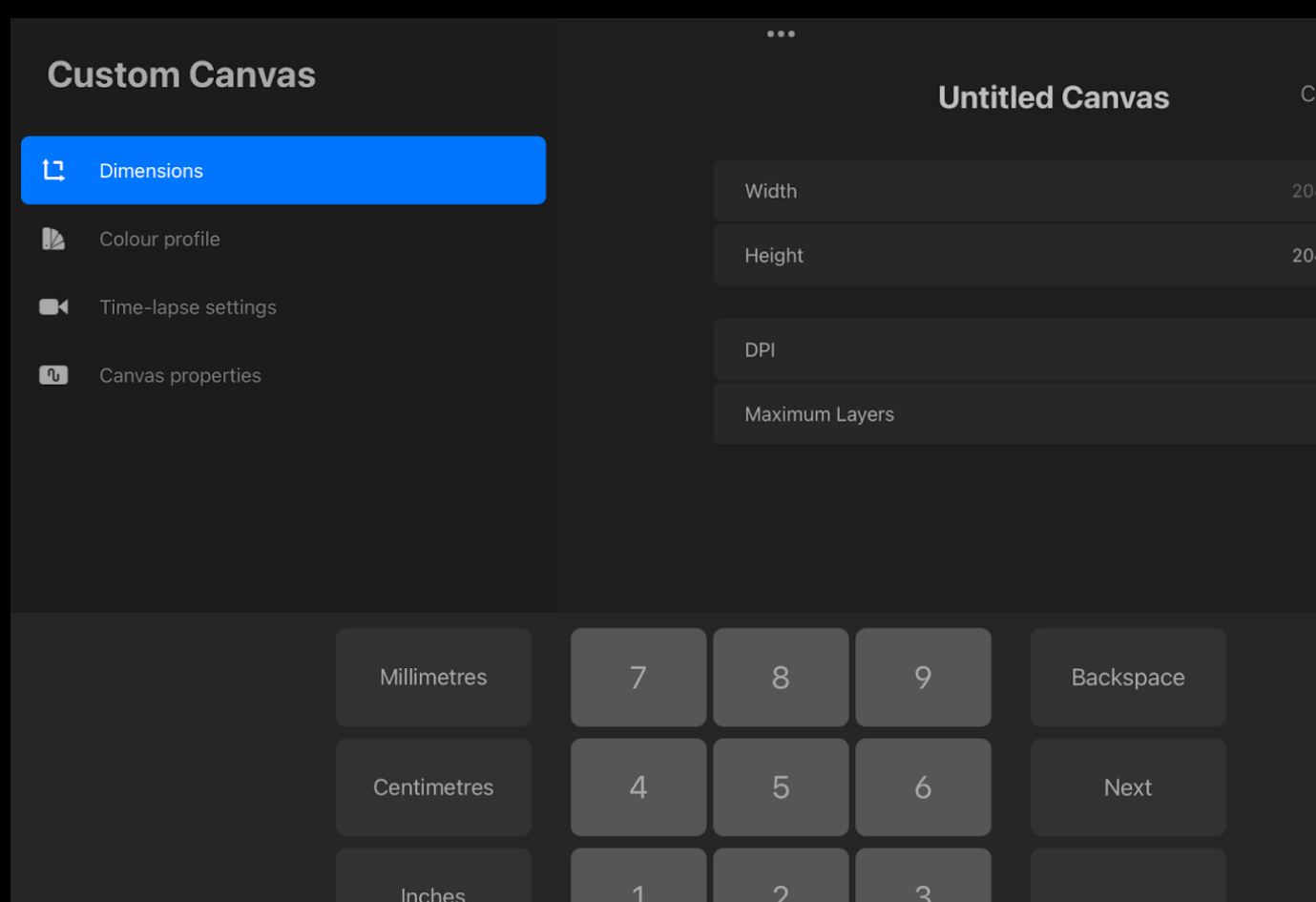

### **Creating a Canvas** ecided on, hit 'Create' to open our new

 $\Omega$ 

Pixels

1. To create a new canvas press on the '+' in the gallery view

Create

ncel

DХ

 $8<sub>px</sub>$ 

132

124

Done

- 2. Choose which size, either the default or create a custom size
- 3. Canvas sizes can be in mms, cms, inches or pixels.
- 4. DPI or dot per inch can also be selected for the new canvas from this view.
- 5. The colour profile can also be selected, it will default to RGB but CMYK is the preferred option for designs that will be printed.
- 6. Time-Lapse Settings, users can record and export videos.
- 7. Canvas properties background colour can be selected or made transparent, this can also be done later on.

Once all these settings have been

### **Hand Gestures/Shortcuts**

- **Pinch to Zoom**  using two fingers place them on the canvas and move them together to zoom out or apart to zoom in.
- **Pinch-Twist to Rotate**  pinch the canvas and twist your fingers in a circular motion to rotate the canvas.
- **Quick Pinch to Fit to Screen**  Same gesture as Pinch to Zoom but done at a faster rate. Do the same gesture in revere to return to the previous view.
- **Two-Finger Tap to Undo**  Tapping two fingers together on the canvas to undo. Rapidly undo a bunch of actions by holding two fingers.
- **Three-Finger Tap to Redo**  Tap three fingers together on the canvas to redo. Rapidly redo a bunch of actions by holding three fingers.
- **Three-finger Swipe to Cut/Copy/Paste**  Swipe three fingers down on the canvas to bring up the Cut/Copy/Paste option menu.
- **Four-Finger Tap for Full Screen**  tapping four fingers on the screen will enter Full-Screen mode with the interface disappearing. To bring the interface back, four-finger tap again or tap the fullscreen button in the top left corner.

**All the gestures can be changed under the actions tab (wrench icon button), then Prefs and Gesture Controls to open the Gesture Controls panel.**

#### **Brush options**

With Procreate you can create using an apple pencil or even your finger. Let's go over some of the essential brush options that you have access to.

#### **Overview of the brush options:**

- Paint
- Smudge
- Erase

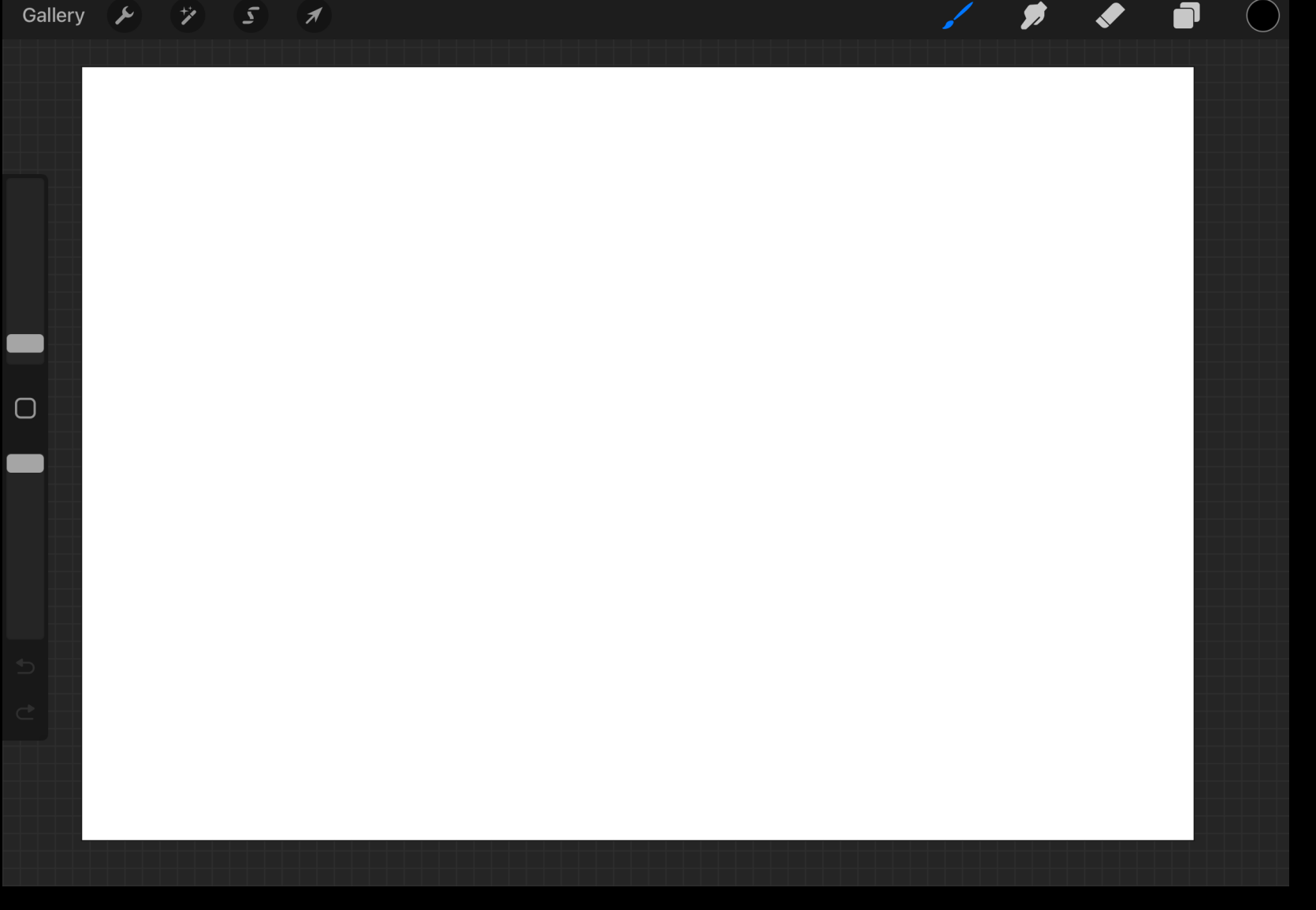

### **Brush Overview**

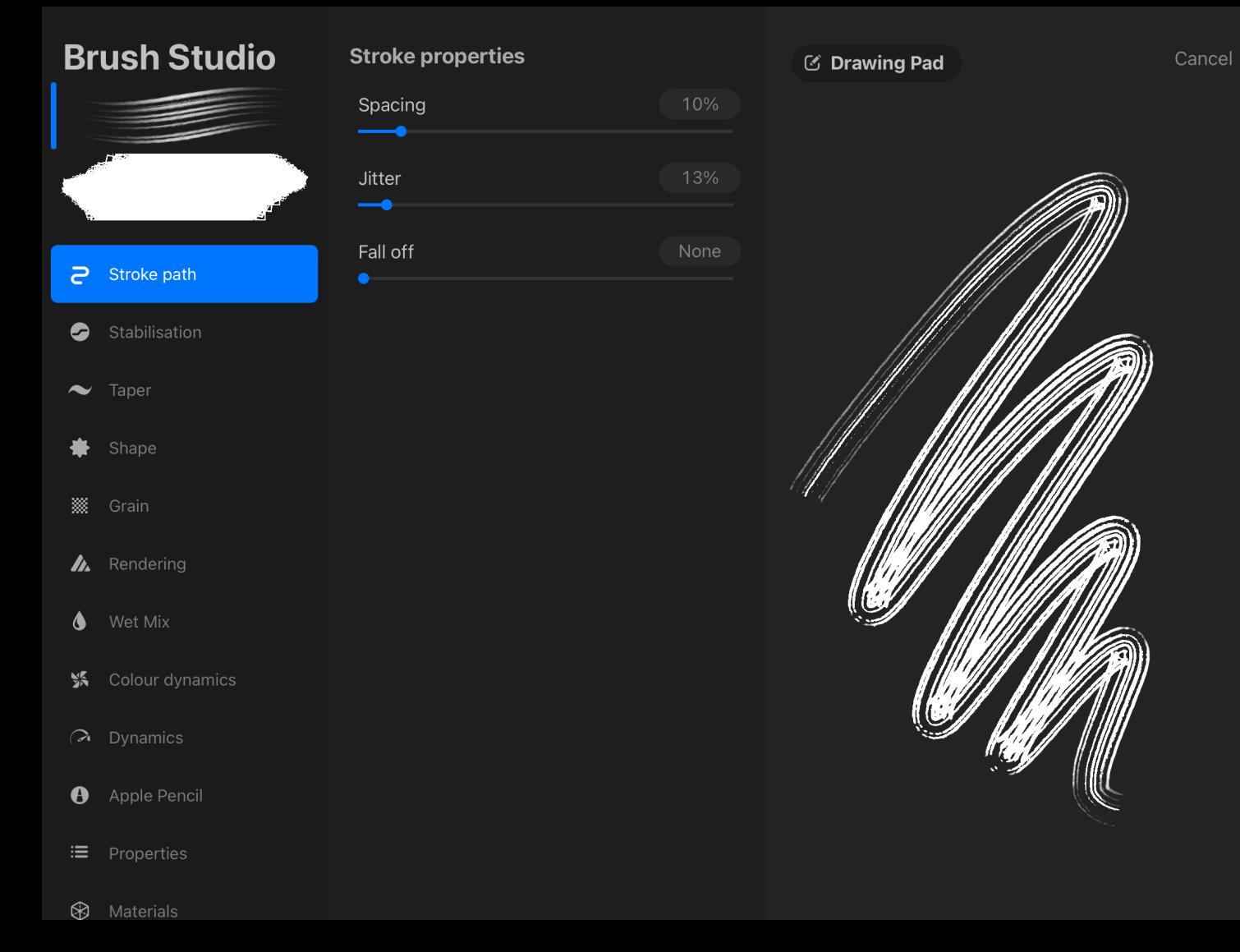

### **Brush Studio**

Brush Studio is a menu that allows you to fully customise the pre-made brushes in Procreate, or even create your own brush!

This interface is divided into three parts: Attributes, Settings and Drawing Pad.

#### Attributes:

Done

• Contains 12 characteristics of your brush. Shape, gain and size can all be adjusted for the brush here.

#### Settings:

•The settings are different for each of the 12 characteristics of the brush.

#### Drawing Pad:

•This allows you to preview and test out the changes.

Layers are super helpful in separating elements of your artwork, allowing you to make changes to one layer on the artwork without affecting the others.

> • Layers can be grouped into a folder, copied, pinned and hidden.

• The bottom of the layer menu is the background layer with a colour. This is where the colour for the background can be selected or turned off completely for exporting transparent PNG files.

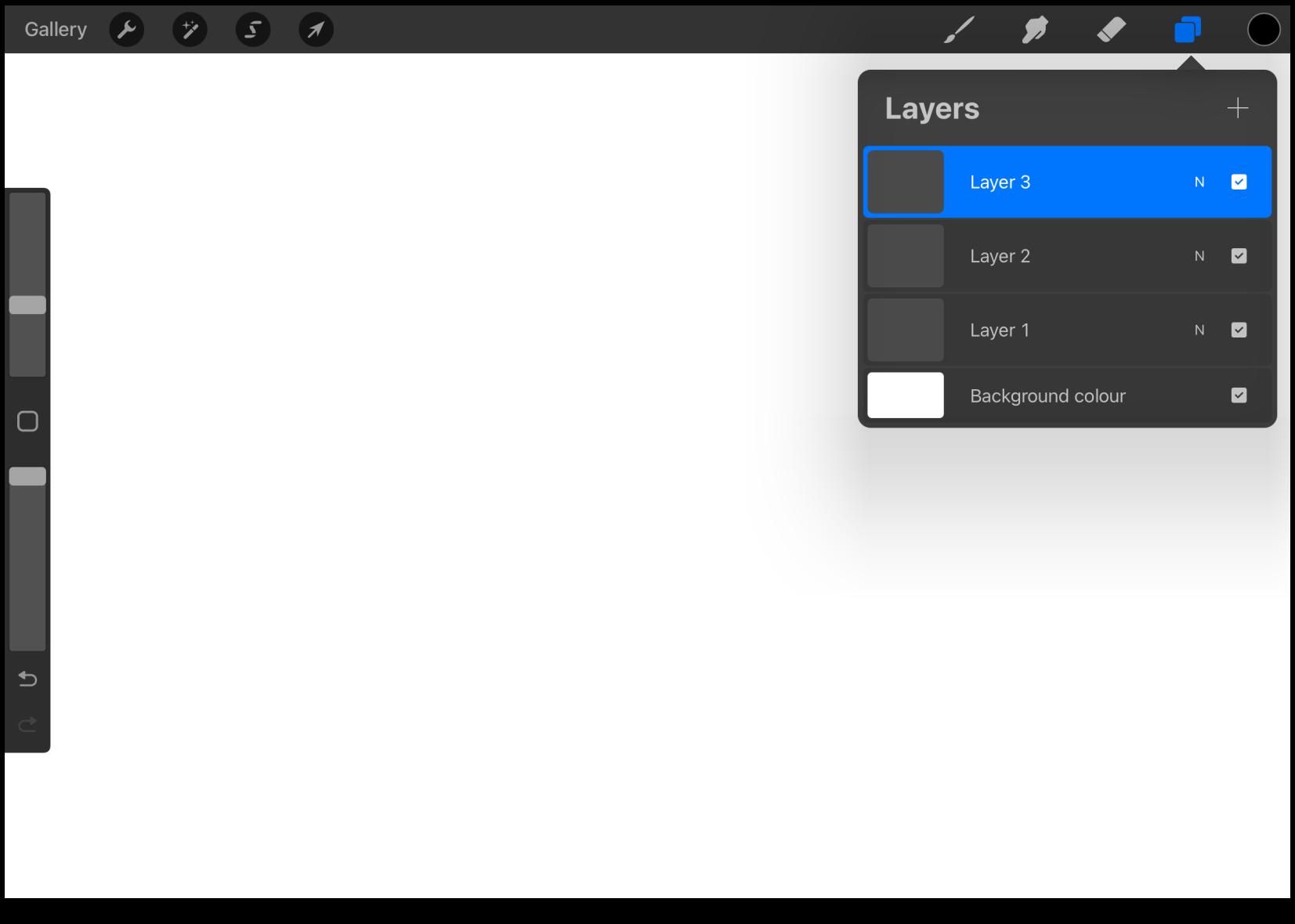

### **Introduction to Layers**

#### **Saving files:**

New canvases are always automatically saved into the Procreate gallery. Within this gallery, you can create stacks to help organise your artwork.

#### **Sharing your work:**

Procreate has a pretty easy way of sharing your artwork with friends, family or the world. You can share the artwork via the Gallery or the actual project file itself.

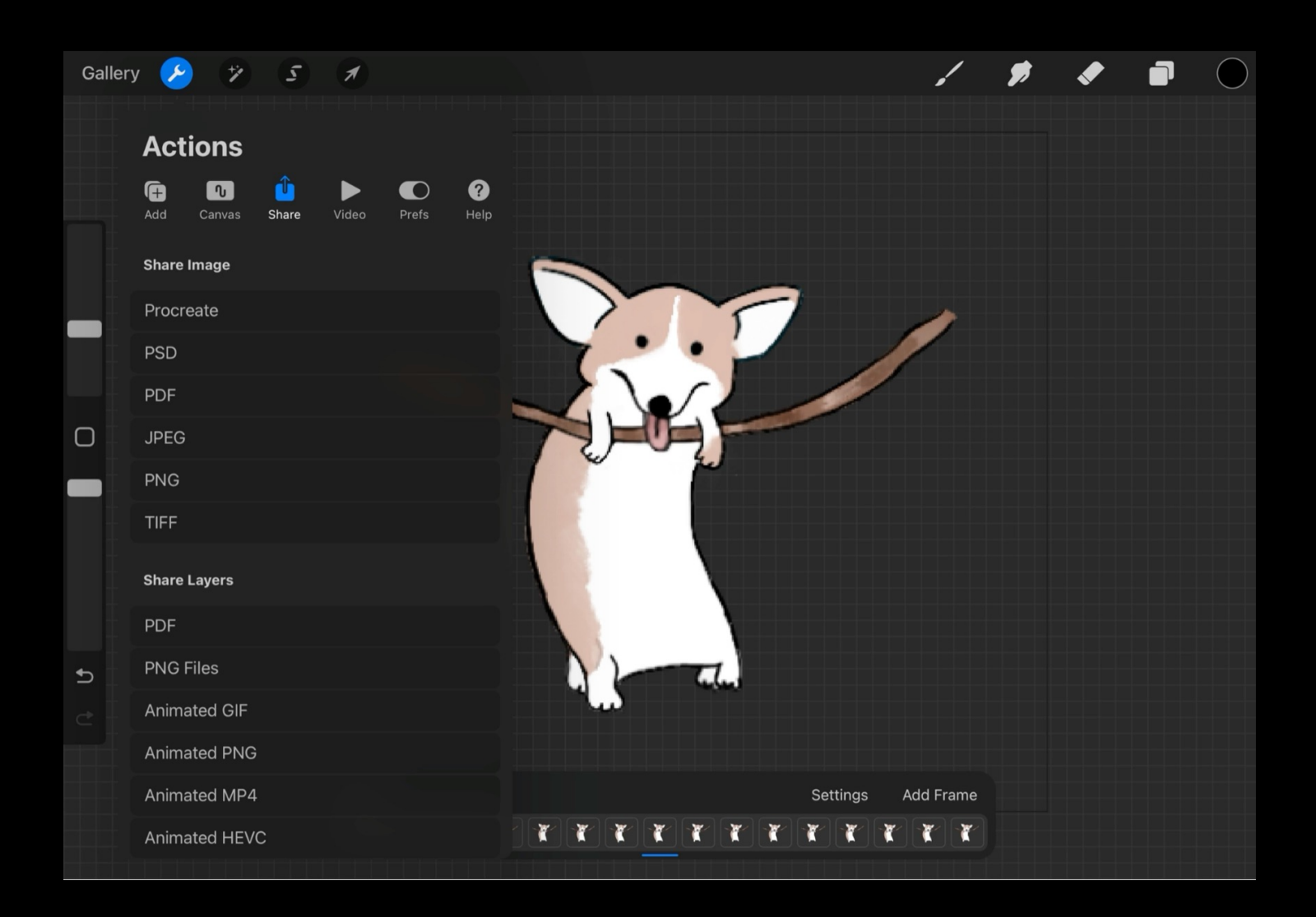

### **Saving files + Sharing**

The State Library Collections have a large range of copyright free images that we can use for inspiration when creating our art[work.](https://onesearch.slq.qld.gov.au/discovery/search?vid=61SLQ_INST:SLQ&lang=en)

We are going to be getting a feel for procreate by tracing and redrawing different botanical illustrations found via One Search.

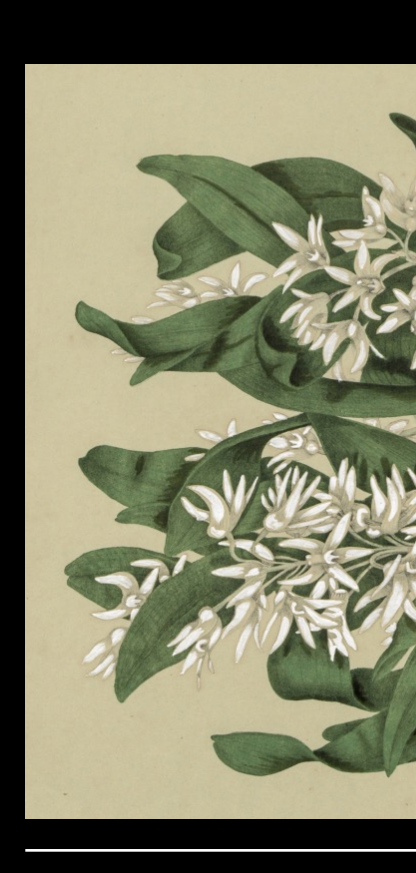

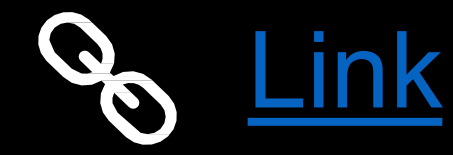

STA COL

# Flickr - SLQ

Flickr is a great way to look at curated albums created using the State Library's collection

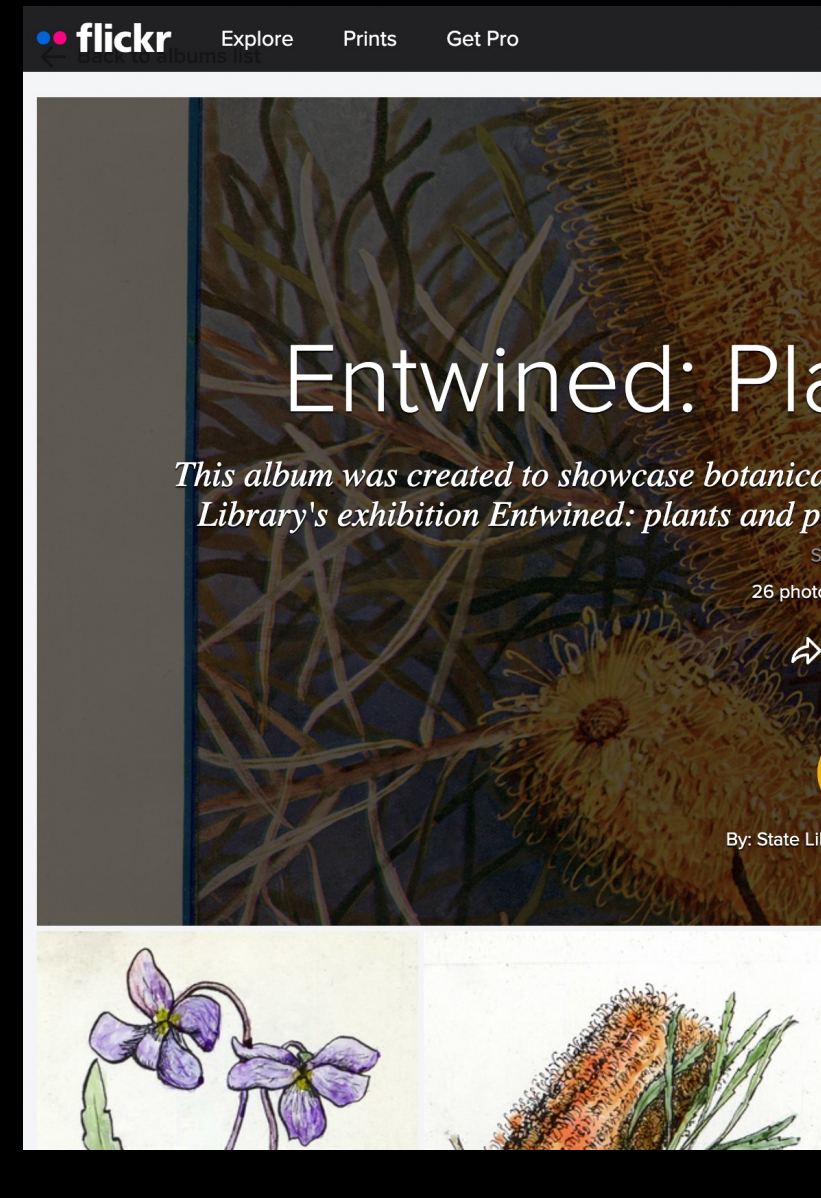

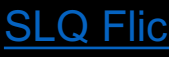

### Entwined: Plants and people

Past exhibition focused on botanical illustrations within the collection.

Pick an illustration and start drawing!

Start with the linework and then try adding some colour. Plant fever has come to State Library.

Explore stories about people and plants in Queensland and discove

#### **Collection highlights**

 $\overline{\phantom{a}}$ 

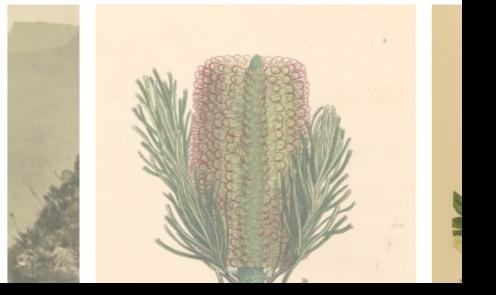

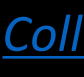

### THANKS FOR [ATTENDING](mailto:%20appliedcreativity@slq.qld.gov.au)

Please complete our surve will be sent out via Eventk

Contact us on appliedcreativity@slq.qld.g

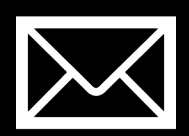

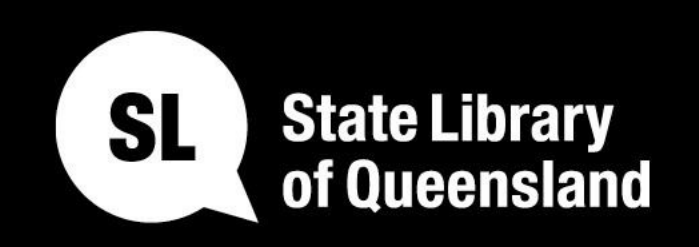

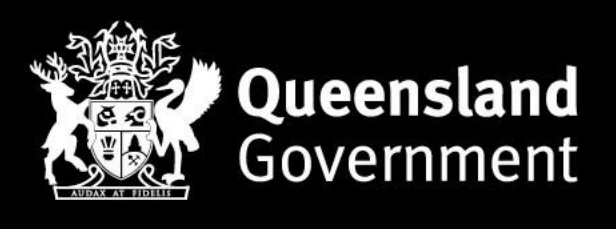

### slq.qld.gov.au